# **Änderung Druckumgebung**

Sehr geehrte Studierende,

die von Ihnen an der DHBW Mosbach genutzte Druck- / Kopier- / Scanumgebung wurde die letzten Tage erneuert. Dazu hier ein paar Hinweise bezüglich einiger Änderungen.

An den Kopierern hat sich außer der Optik nichts geändert, Sie können sich weiterhin mit Ihrem Studierendenausweis am Gerät anmelden und die Bedienung hat sich nicht geändert.

Es kann sein, dass Sie sich bei den Kopierern erneut einmalig registrieren müssen. Bitte halten Sie dazu einfach Ihren Studierendenausweis ans Gerät und verwenden zur Anmeldung Ihren DHBW-Benutzernamen sowie Ihr Passwort (dieselben Zugangsdaten wie z.B. für Moodle oder das WLAN). Nach erfolgter Registrierung können Sie sich künftig wie bisher mit Ihrem Studierendenausweis anmelden – einfach kurz an das Lesefeld halten, bis Sie eine akustische Bestätigung erhalten.

# **Was ist neu – und was hat sich geändert?**

# $\blacktriangleright$  Neue Funktion "Mail-to-print"

Als neues Feature gibt es die Möglichkeit mail-to-print zu nutzen. D.h. Sie können ein zu druckendes Dokument per eMail an die Adresse "konica@lehre.mosbach.dhbw.de" schicken. Der Inhalt der Mail und der Betreff spielen nur bedingt eine Rolle, es geht vorwiegend um den Anhang, welcher gedruckt werden soll. Dabei können auch mehrere Anhänge mit nur einer Mail verschickt werden. Der Druckserver wird Ihre Mail dann in mehrere Druckaufträge aufteilen: ein Druckauftrag für jeden Anhang. Sie bekommen eine Antwortmail, sobald Ihr Druckauftrag angekommen und aufbereitet worden ist.

Bitte beachten Sie, dass diese Funktion...

- … nur mit folgenden Dokumenten funktioniert:
	- ✔ PDF
	- $\vee$  Bilder im Format .jpg, .png, .tif, .gif oder .bmp
	- $\vee$  Text-Dateien (.txt)
	- $\vee$  Office-Dokumentformate wie z.B. "docx", "xlsx" und ".pptx".

◦ … nur dann funktioniert, wenn Sie die Mail von Ihrer DHBW-Mailadresse aus verschicken. Mails von anderen Absendern werden kommentarlos verworfen.

Dabei spielt es keine Rolle, von wo und von welchem Gerät aus Sie die Mail verschicken. Wichtig ist nur, dass Sie zum Versand Ihren bestehenden DHBW-Mailaccount bzw. Ihre DHBW-Mailadresse "[Ihr-Benutzername]@lehre.mosbach.dhbw.de" verwenden. Nach dem Mailversand können Sie Ihren Druckauftrag wie gewohnt an einem beliebigen Kopierer abholen. Dort können Sie dann noch weitere Einstellungen wie z.B. Farbe, s/w oder die Anzahl der Kopien einstellen.

# ▸ Zugriff auf Ihr Druckkonto

<span id="page-0-1"></span><span id="page-0-0"></span>Um Ihr Druckkonto einsehen<sup>[1](#page-0-1)</sup> bzw. aufladen zu können, benötigen Sie ab jetzt die App unseres Zahlungsanbieters "Kuario". Links zu dieser App finden Sie am Ende dieses Dokuments. In dieser App stehen Ihnen verschiedene Bezahlmethoden (EC- oder Kreditkarte, Paypal, ...) zur Verfügung und Sie haben ebenfalls die Möglichkeit, Geld von Ihrem Druckkonto wieder zurück auf Ihr Konto buchen zu lassen. Das bisher erforderliche Umbuchen von CampusCard auf Druckguthaben an den Terminals entfällt.

# ▸ Was ist mit meinem bisherigen Guthaben?

Ihr bisheriges Druckguthaben wurde bereits auf das neue System übertragen. Sie können das bei Gelegenheit überprüfen.

### WICHTIG:

In der Kuario-App ist Ihr bisheriges Guthaben nicht sichtbar. Dass dieses Guthaben dennoch vorhanden ist können Sie an einem beliebigen Kopierer überprüfen:

Melden Sie sich am Kopierer an und wählen "Drucken".

Sie sehen dann Ihre beiden Guthaben wie hier dargestellt oben rechts im Display. Der Kopierer wird zuerst das alte Guthaben (blauer Text) verwenden, bevor er an das andere Guthaben, welches auch in der Kuario-App sichtbar ist, geht.

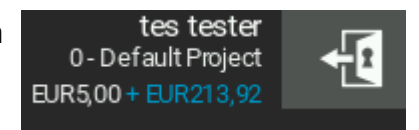

## ▸ Wie funktioniert das Scannen?

Hier hat sich nichts geändert. Bitte melden Sie sich wie gewohnt an einem Kopierer an und wählen die Scanfunktion. Sie finden die Scans wie bisher in Ihrem Home-Laufwerk "H:".

## ▸ Druckkosten

Die Preise sind unverändert. Ein Druck bzw. eine Kopie kostet nach wie vor drei Cent pro s/w-Seite und zehn Cent pro Farbseite (jeweils DIN-A4).

Weitere Informationen zur neuen Abrechnungsumgebung erhalten Sie in Kürze auf der Internetseite der DHBW Mosbach im Bereich IT.Service. Sie erhalten hierzu noch eine gesonderte Info.

Bei Problemen mit der neuen Umgebung öffnen Sie bitte ein Ticket in unserem Ticketsystem damit Ihnen zeitnah geholfen werden kann.

Ihr IT.Service

# **Kuario-App**

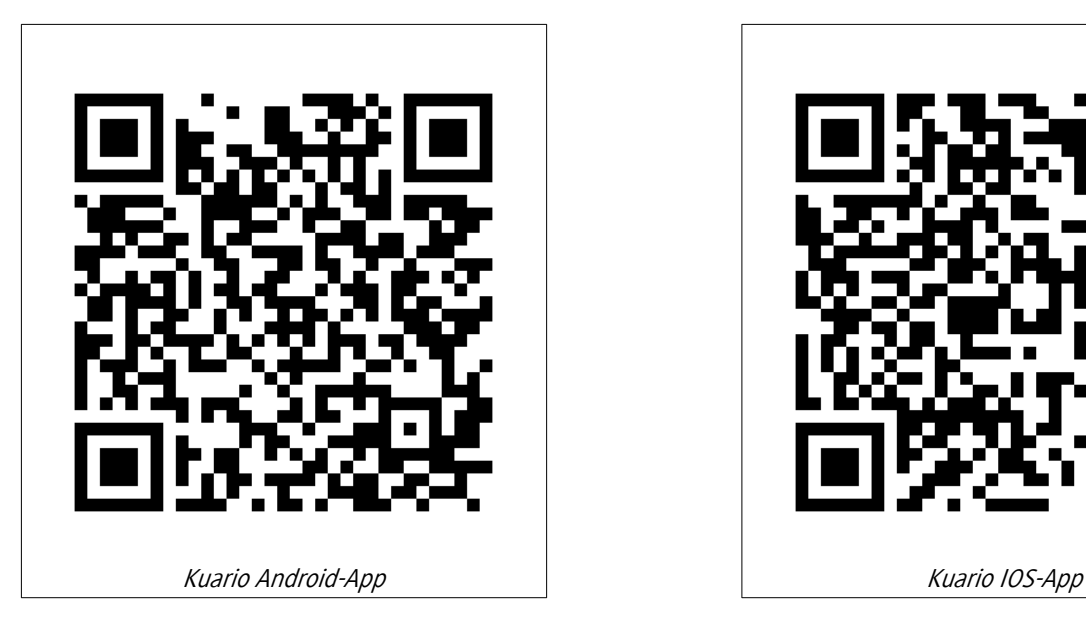

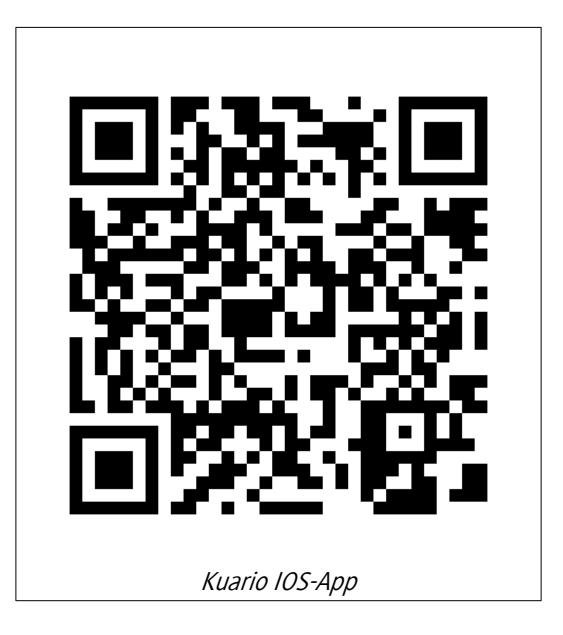

# **Anleitung Kuario App bzw. Webinterface**

Die Kuario-App bzw. das Webinterface "https://login.kuario.com" stellen Ihnen einen Zugriff auf Ihr Druckkonto bereit. Die App sowie das Webinterface über einen Browser sind von der Bedienung her praktisch 1:1 identisch.

# **Registrierung** Bevor Sie die App nutzen können müssen Sie sich dort einmalig Ihren Account anlegen. Bitte öffnen Sie dazu die App bzw. das Webinterface unter Anmelden mit "https://login.kuario.com". G Klicken Sie dort auf "Neues Konto anlegen". Mit Microsoft einloggen ODER-KUARIC F-Mail Ø, Kennwort Bitte verwenden Sie für die Registrierung Ihre DHBW-Anmeldedaten speichern? Mailadresse: "[Ihr-Benutzername]@lehre.mosbach.dhbw.de". Passwort vergessen? Aus Sicherheitsgründen wird die Verwendung eines <sup>2</sup>+ NEUES KONTO ANLEGEN separaten Passwortes empfohlen, welches nicht mit **S** ABBRECHEN Ihrem DHBW-Passwort identisch ist.

<span id="page-2-0"></span>Sie erhalten kurz danach eine Mail<sup>[1](#page-2-1)</sup> von Kuario, in welcher Sie einen Link für die Anmeldebestätigung finden. Sobald Sie darüber die Anmeldung bestätigt haben können Sie sich bei Ihrem Konto anmelden.

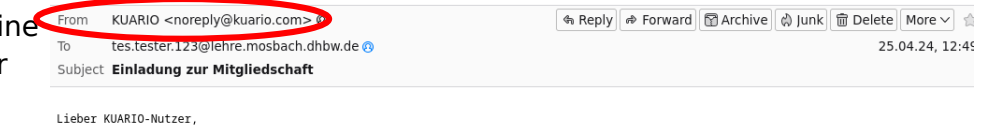

Sie wurden von Outlet Gruppe eingeladen worden, ein spezielles KUARIO-Mitglied zu werden. Mit dieser Mitgliedschaft können Sie Produkte<br>und Dienstleistungen an verschiedenen Selbstbedienungskiosken bezahlen.

Sie können Ihre Mitgliedschaft annehmen, indem Sie diese 3 Schritte ausführen;

\* Laden Sie die KUARIO Mobile App über Ihren Store herunter. Links finden Sie am Ende dieser E-Mail.<br>\* Registrieren Sie sich mit der gleichen E-Mail-Adresse, an die wir diese E-Mail geschickt haben.<br>\* Nach der Registrierun

<span id="page-2-1"></span>[1](#page-2-0) *Falls Sie die Mail nicht erhalten bitte auch im Spam nachschauen. Die Mail verwendet ein etwas seltsam anmutendes sprachliches Konstrukt.*

# **Anmeldung**

Bitte melden Sie sich zunächst bei Kuario an. Verwenden Sie dazu bitte die Funktion "Anmelden" ganz unten und geben KUARIC dann dort Ihre Benutzerdaten ein.  $\bullet$ Anmelden mit G  $\overline{f}$ Ihr Anmeldename ist Ihre DHBW-Mailadresse, z.B. "max.muster.24@lehre.mosbach.dhbw.de". Mit Microsoft einloggen Ihr Passwort haben Sie sich während der Registrierung gesetzt. **Register in Automa** in the relation and the relation  $-$  ODER $-$ Sie gelangen anschließend auf das Startmenü:  $60.00$ **KUARIO Pay** E Oben sehen Sie Ihr Guthaben. n in Transaktionen Guthaben Teiler Logout **KUARIO Print** д **A** Druckjob Hochla Druckjobs

Darunter die verschiedenen Funktionen der Kontoverwaltung:

- **Aufwerten:** Hier können Sie Ihr Guthaben aufladen • **Transaktionen:**
	- Zeigt eine Liste der bereits vorgenommenen Konto-Transaktionen
- **Guthaben teilen:** Sie können Ihr Guthaben mit anderen Nutzern teilen
- **Druckjob hochladen:** Keine Funktion – bitte NICHT verwenden
- **Druckjobs:** Keine Funktion – bitte NICHT verwenden

# **Guthaben aufladen**

Um Ihr Guthaben aufzuladen nutzen Sie bitte die Funktion "Aufwerten". Nach dem Klick auf "Aufwerten" kommen Sie in die unten stehende Eingabemaske:

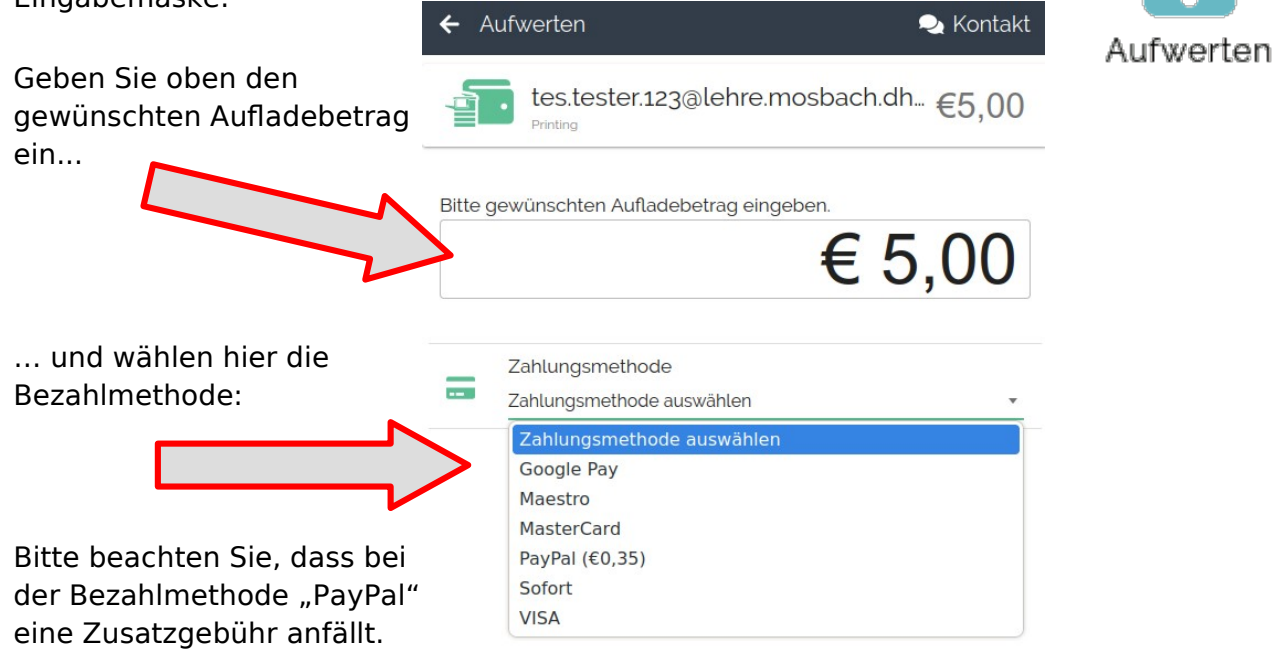

Sobald Sie die Einträge vorgenommen haben, erscheint die Schaltfläche

WEITER  $\rightarrow$ 

Die folgenden Dialoge hängen von der jeweils gewählten Bezahlmethode ab. Bitte folgen Sie den Anweisungen Ihres Zahlungsdienstleisters bis der Vorgang abgeschlossen ist.

Nach kurzer Zeit sehen Sie Ihre Einzahlung auf Ihrem Kuario-Konto. Sie können diesen Vorgang auch nachträglich unter "Transaktionen" einsehen.

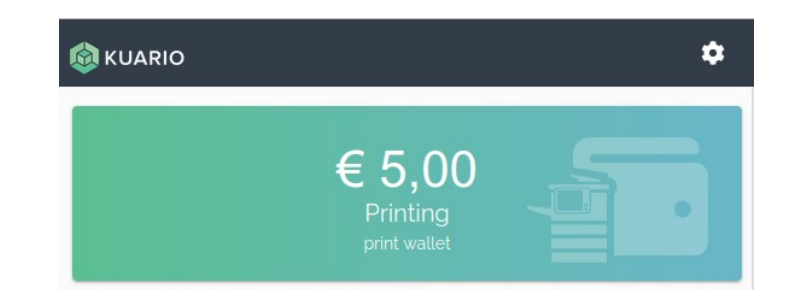

**FAQ**

### • **Was passiert mit dem alten Guthaben?**

Ihr bisheriges Guthaben wurde bereits auf das neue System übertragen.

#### WICHTIG:

In der Kuario-App ist Ihr **bisheriges Guthaben**, welches vom bisherigen System übertragen wurde, **nicht sichtbar**. Dass dieses Guthaben dennoch vorhanden ist können Sie an einem beliebigen Kopierer überprüfen:

Melden Sie sich am Kopierer an und wählen "Drucken". Sie sehen dann Ihre beiden Guthaben wie hier dargestellt oben rechts im Display. Der Kopierer wird zuerst das alte

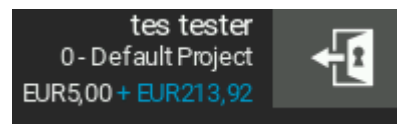

<span id="page-5-0"></span>Guthaben (blauer Text) verwenden, bevor er an das andere Guthaben, welches auch in der Kuario-App sichtbar ist, geht.

• **Ich habe ein besonderes Dateiformat, welches nicht unterstützt wird.** Öffnen Sie Ihre Datei in der davor vorgesehenen Anwendung und wählen als Drucker einen PDF-Drucker<sup>[1](#page-5-1)</sup> aus. Damit können Sie praktisch aus jeder Anwendung heraus drucken und haben auch gleich eine Vorschau. Bitte achten Sie bei den Einstellungen des PDF-Druckers darauf, dass Sie als Papierformat DIN-A4 oder DIN-A3 verwenden.

- **Kann ich mir mein Guthaben auch wieder erstatten lassen?** Ja. Das bisherige Guthaben können Sie sich wie vorher auch über die Verwaltung erstatten lassen, das Guthaben auf Ihrem Kuario-Konto können Sie sich dort selbst wieder auszahlen lassen.
- **Ich habe Probleme mit der App. An wen kann ich mich wenden?** Bei Problemen mit der App wenden Sie sich bitte an support@kuario.com.

<span id="page-5-1"></span>[<sup>1</sup>](#page-5-0) *Die meisten Betriebssysteme bringen solch einen PDF-Drucker von Haus aus mit. Im Internet gibt es daneben weitere kostenlose Versionen.*